# **Internet Quality Improvement Evaluation System (iQIES)**

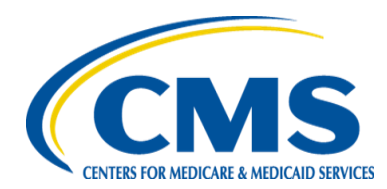

## **Survey & Certification (S&C) Manual**

#### **Training Module 4 – Enforcements - Quick Reference Guide**

#### **1. View Recent Enforcements - Instructions**

- **1.** To view a recent enforcement, click on the '*Survey & Certification'* tab at the top of the iQIES Home Page, then click '*Search*'.
- **2.** On the '*Search'* page, click on the '*Enforcements*' tab and then select a provider under the Provider column.
- **3.** From the '*Provider History'* page, a provider's existing enforcement cases can be found in the '*Recent Enforcements'* table and their details accessed by selecting '*View*'.
- **4.** When a provider has three or more enforcement cases, the '*View All Enforcements'* button will become enabled (highlighted).
- **5.** Refer to section 7.1.1 Recent Enforcements in the iQIES S&C manual for more details.

#### **2. Add an Enforcement – Instructions**

- **1.** Enforcement cases cannot be created until the provider is certified, and a survey has been created. The survey must have locked citations and not be attached to another case.
- **2.** To add a new enforcement, select the 'Add Enforcement' button. You will be taken to the enforcement's Basic Information page.
- **3.** Select the 'Enforcement Type' and, if the case contains multiple surveys, select the starting survey for the case.
- **4.** Refer to Section 7.1.2.1 Add a New Enforcement in the iQIES S&C manual for more details.

### **3. Enforcement Basic Information Page - Instructions**

**NOTE:** Selecting any of the enforcements listed (blue link) under the Case ID toggle will open the Basic Information page for that enforcement.

- **1.** The 'Basic Information' page contains an overview of the provider's enforcement information including enforcement status, enforcement type, date transferred to CMS location (this field can only be filled-in by state agency), added surveys, and the cycle start date.
- **2.** From the enforcement '*Basic Information'* page, the user can access additional sections, such as: responsible staff, sanctions, civil money penalty (CMP; this section is active when CMP is added as a sanction), appeal, letters, notes, and attachments. Select any section to add new information or edit existing.
- **3.** Select the provider's information in the heading (in blue) to return to Provider History page.
- **4.** Refer to Section 7.1.1 Enforcements Basic Information Page in the iQIES S&C manual for more details.

#### **4. Sanctions – Instructions**

- **1.** The Sanction section is where you manage and add sanctions against a provider.
- **2.** Refer to Section 7.1.4 Sanctions in the iQIES S&C manual for more details.

### **Training Module 4 – Enforcements - Quick Reference Guide**

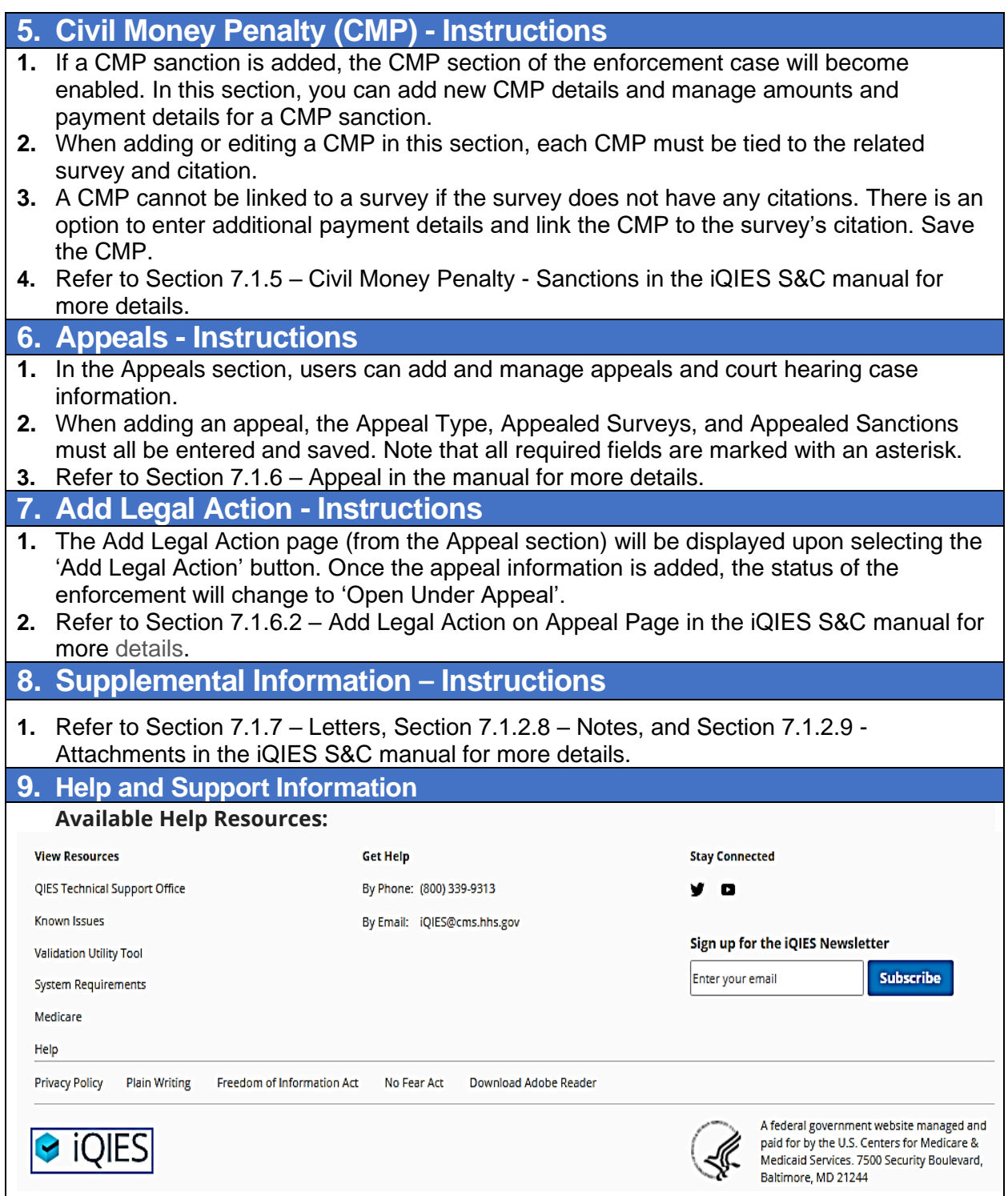